**Καταχώριση Ηλεκτρονικής Αίτησης Γενικής Εκπαίδευσης**

**1ΓΕ/2023 & 2ΓΕ/2023**

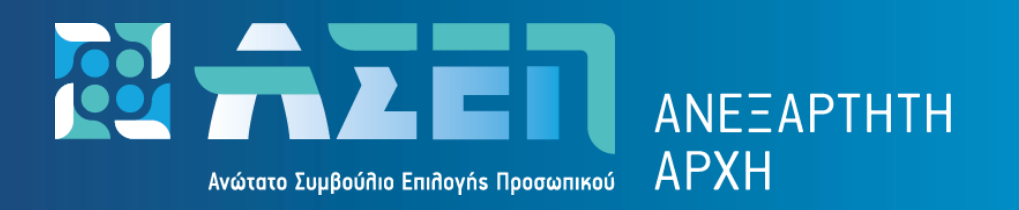

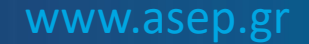

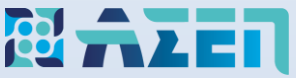

# **Σημαντικές Επισημάνσεις Για την υποβολή της αίτησης συμμετοχής στις προκηρύξεις:**

# **1ΓΕ/2023 & 2ΓΕ/2023**

Σε περίπτωση που δημιουργήσατε αίτηση σε **εσφαλμένη** προκήρυξη παρακαλούμε **να την ακυρώσετε** ([δείτε πώς](https://www.asep.gr/guide/1GE_2GE_2023_FEK/cancel_application.gif))

- 1. Έγγραφή στις Ηλεκτρονικές Υπηρεσίες του ΑΣΕΠ ([δείτε](https://www.asep.gr/guide/user_manual/eggrafiggps.pdf) πώς)
- 2. Έκδοση και πληρωμή κωδικού παραβόλου τριών (3) ΕΥΡΩ ([δείτε](https://www.asep.gr/guide/user_manual/e-paravolo_issue_pay_check.pdf) πώς)
- 3. Έλεγχος ορθότητας του Α.Φ.Μ. στα στοιχεία του Μητρώου σας, προκειμένου να είναι εφικτή η ταυτοποίησή σας με τα στοιχεία του Μητρώου σας στο ΟΠΣΥΔ.
- 4. Υποβολή ηλεκτρονικής αίτησης συμμετοχής στο ΑΣΕΠ
- 5. Καταχώριση και μεταφόρτωση (upload) των σαρωμένων (σκαναρισμένων) δικαιολογητικών η οποία πραγματοποιείται αποκλειστικά στο ΟΠΣΥΔ ([δείτε](https://www.minedu.gov.gr/publications/docs2020/20230307_26079_%CE%951_%CE%A0%CE%A1%CE%9F%CE%A3%CE%9A%CE%9B%CE%97%CE%A3%CE%97_%CE%A5%CE%A0%CE%9F%CE%92%CE%9F%CE%9B%CE%97%CE%A3_%CE%94%CE%99%CE%9A%CE%91%CE%99%CE%9F%CE%9B_%CE%A5%CE%A0%CE%91%CE%99%CE%98_90%CE%9D%CE%9C46%CE%9C%CE%A4%CE%9B%CE%97-052.pdf) πώς) **και όχι στο Μητρώο του ΑΣΕΠ**
- 6. Η κατάσταση της ηλεκτρονικής αίτησης στο ΑΣΕΠ, μετά την οριστικοποίηση πρέπει να έχει την ένδειξη *«Υποβληθείσα»*.

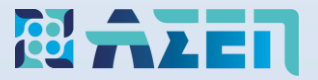

# **Σημαντική Επισήμανση για τον κωδικό παραβόλου**

Ο υποψήφιος πρέπει:

- 1. Nα εκδώσει **και να πληρώσει το αντίτιμο του ηλεκτρονικού παραβόλου άμεσα** ([δείτε](https://www.asep.gr/guide/user_manual/e-paravolo_issue_pay_check.pdf) πώς) **πριν από την οριστικοποίηση της ηλεκτρονικής αίτησης.**
- 2. Nα καταχωρίσει τον πληρωμένο κωδικό παραβόλου στο αντίστοιχο πεδίο της ηλεκτρονικής αίτησης (ένδειξη **«ΠΛΗΡΩΜΕΝΟ»** στη ΓΓΠΣΔΔ).
- 3. Να οριστικοποιήσει την ηλεκτρονική αίτηση και να ελέγξει ότι έχει την ένδειξη *«Υποβληθείσα»* στη λίστα ηλεκτρονικών αιτήσεων. Ο κωδικός παραβόλου μετά την οριστικοποίηση της αίτησης έχει την ένδειξη **«ΔΕΣΜΕΥΜΕΝΟ»** στη ΓΓΠΣΔΔ.
- 4. Σε περίπτωση ακύρωσης για διόρθωση και υποβολή εκ νέου, δεν απαιτείται νέος κωδικός παραβόλου **εφόσον πρόκειται για την ίδια προκήρυξη**

Αιτήσεις που φέρουν την ένδειξη *«Νέα/Ανοιχτή»* **δεν λαμβάνονται υπόψη**.

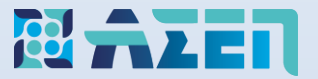

### Πληκτρολογήστε [www.asep.gr](http://www.asep.gr/) και στη συνέχεια επιλέξτε «**Ηλεκτρονικές Υπηρεσίες»**

# Καλώς ήρθατε στη νέα κεντρική σελίδα του Ανωτάτου Συμβουλίου Επιλογής Προσωπικού

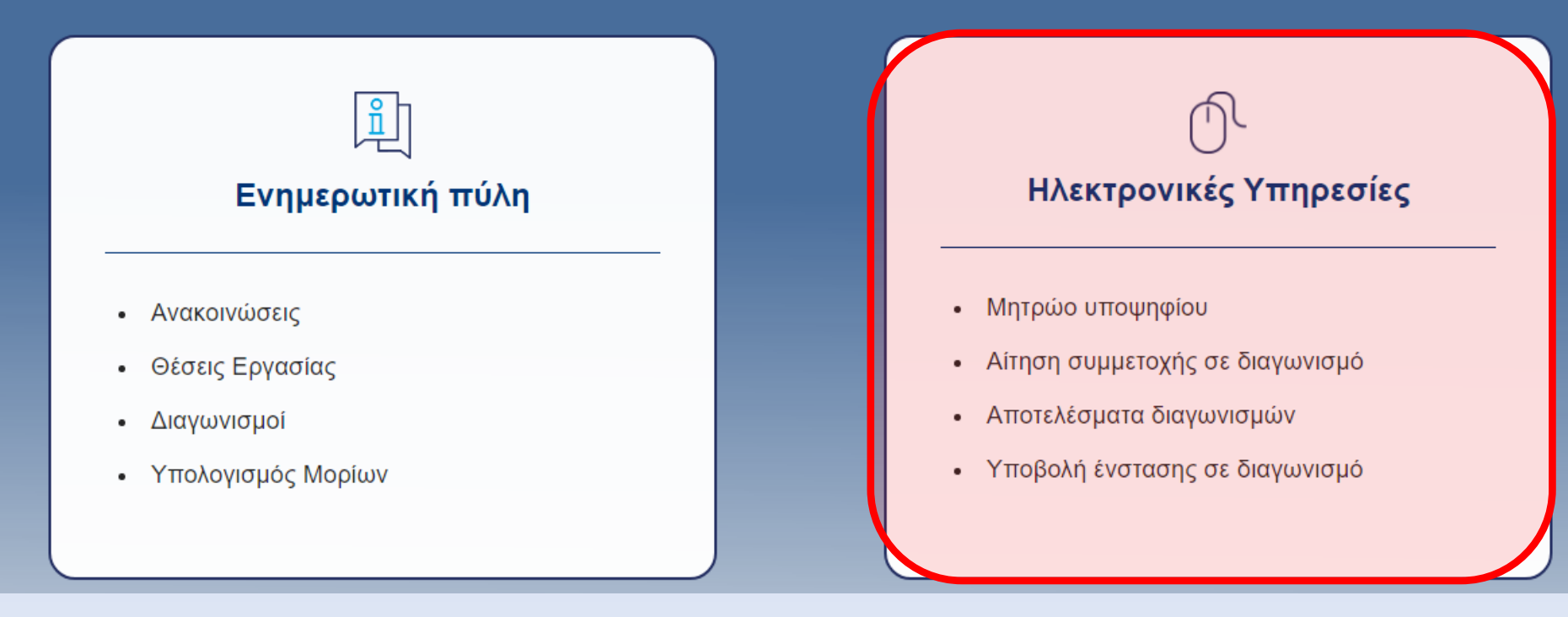

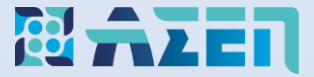

Πατήστε το κουμπί **«Μετάβαση»** στην Αίτηση

# Ηλεκτρονικές Υπηρεσίες

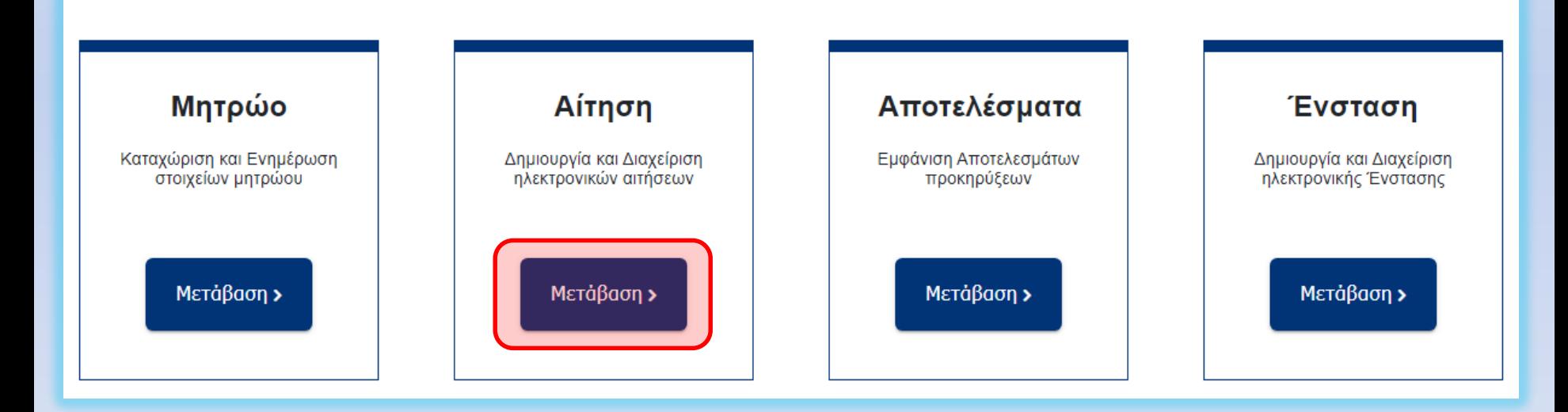

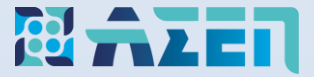

Συνδεθείτε με κωδικούς ΑΣΕΠ ή μέσω Taxisnet

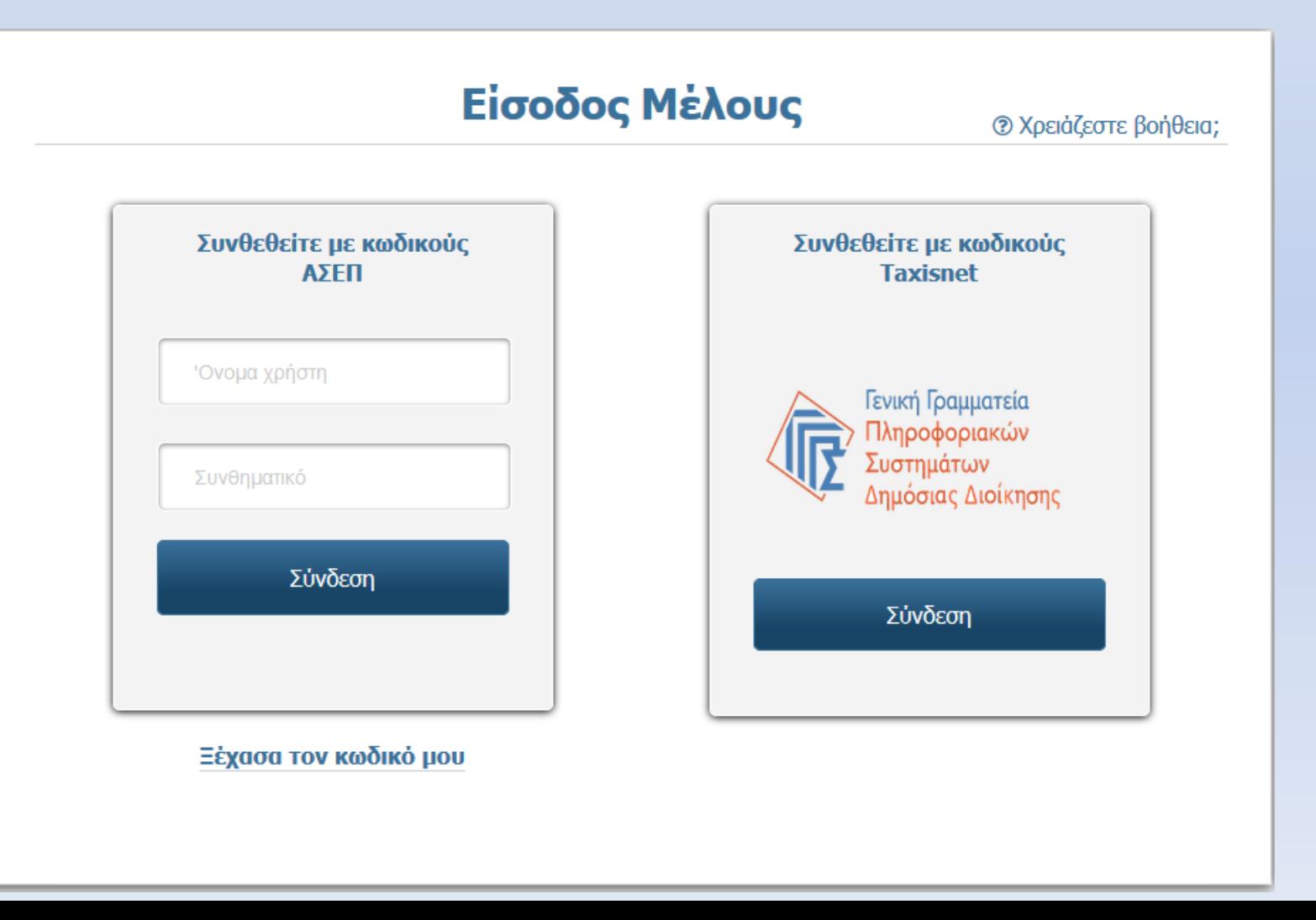

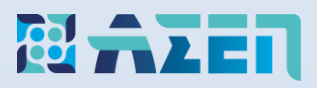

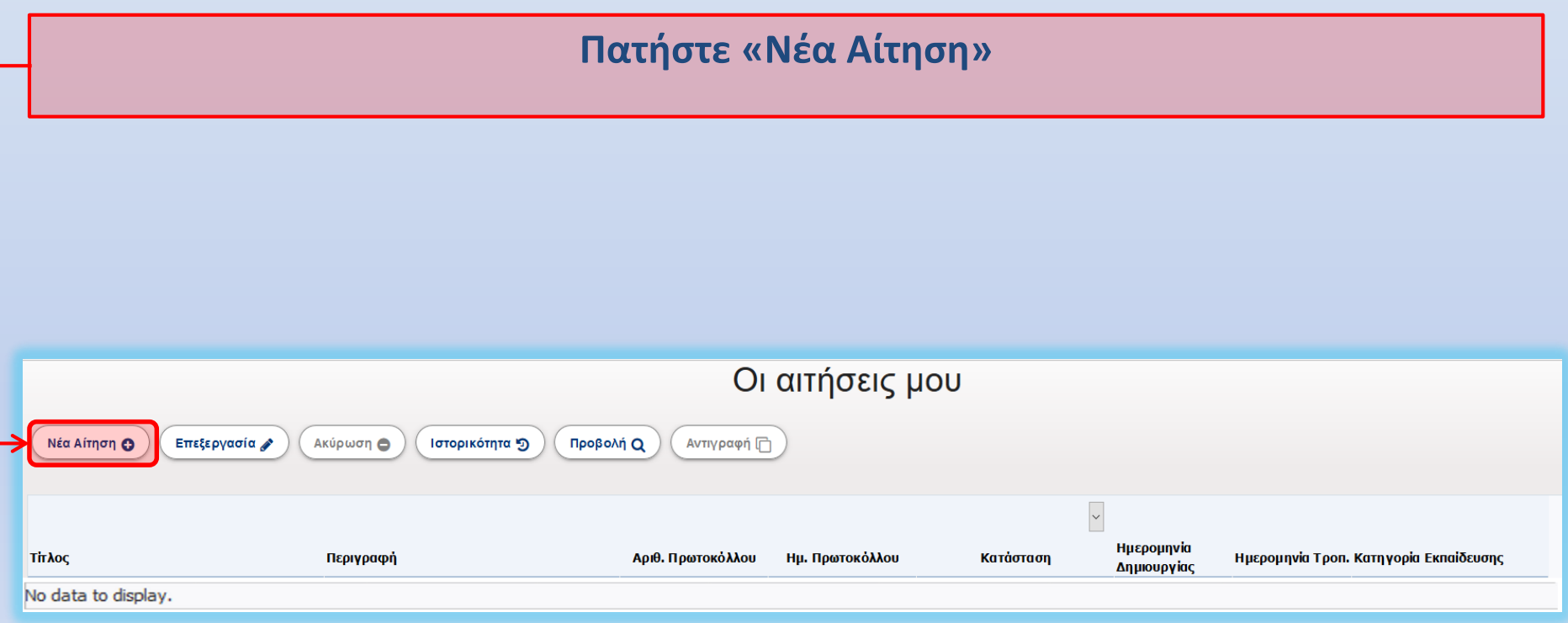

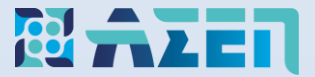

# Επιλέξτε την Αίτηση και πατήστε το κουμπί **«Επιλογή»**

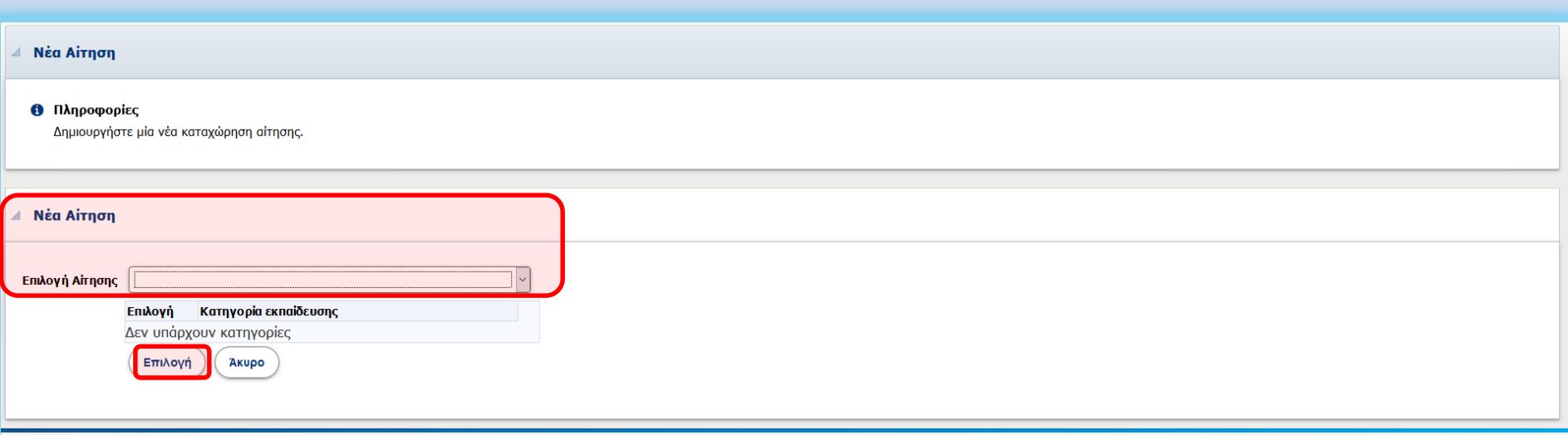

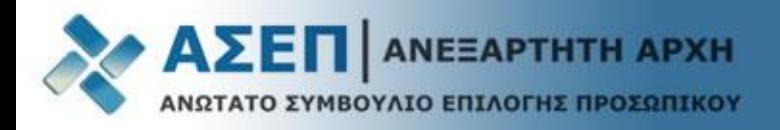

# Στην κορυφή της αίτησης εμφανίζονται τα κουμπιά **αποθήκευσης, ελέγχου, οριστικοποίησης & επιστροφής**. **Σας συμβουλεύουμε να αποθηκεύετε τακτικά την αίτησή σας!**

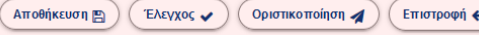

#### 1ΓΕ/2023 - ΠΕ Εκπαιδευτικών Πρωτοβάθμιας και Δευτεροβάθμιας Γενικής Εκπαίδευσης

Διαδικασία κατάταξης με σειρά προτεραιότητας, υποψήφιων εκπαιδευτικών, κλάδων ΠΕ60, ΠΕ70 και ΠΕ73, πρωτοβάθμιας Γενικής Εκπαίδευσης και κλάδου ΠΕ79 (ειδικότητες ΠΕ 79.01 και ΠΕ 79.02) πρωτοβάθμιας και δευτεροβάθμιας Γενική καθώς και ανά μουσική ειδίκευση, κατηγορίας Π.Ε.

#### Προσωπικά Στοιχεία

Αριθμός Μητρώου Υποψηφίου 00721002

Αριθμός Πρωτοκόλλου: -Επώνυμο: ΧΧΧΧΧΧΧΧΧΧΧΧΧΧ Όνομα: ΧΧΧΧΧΧΧΧΧΧΧΧΧΧ Ονομα πατέρα: ΧΧΧΧΧΧΧΧΧΧΧΧΧΧ Όνομα Μητέρας: XXXXXXXXXXXXXX Ημερομηνία Γέννησης: 01/01/1995 Αρ. Ταυτότητας: ΑΒ111111 AMKA: 12345678945 Φύλο: ΑΝΤΡΑΣ АФМ: 801022342

### **HEILING AND AND A**

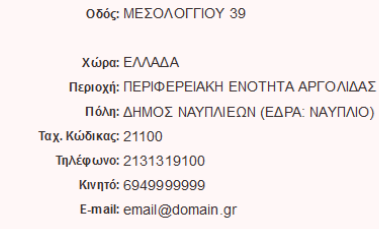

Κατάσταση: Νέα/Ανοιχτή

**Ελέγξτε την ορθότητα του Α.Φ.Μ., των προσωπικών σας στοιχείων καθώς και τα στοιχείων διαμονής και επικοινωνίας**

Σε περίπτωση που πρέπει να προβείτε σε αλλαγές, συμβουλευτείτε το εγχειρίδιο «**[Τροποποίηση στοιχείων επικοινωνίας και ταυτοποίησης](https://www.asep.gr/guide/user_manual/data_modification.pdf?lve)**» στη διαδρομή **Βοήθεια > [Εγχειρίδια Χρήσης](https://www.asep.gr/webcenter/portal/asep/%CE%92%CE%BF%CE%AE%CE%B8%CE%B5%CE%B9%CE%B1/%CE%95%CE%B3%CF%87%CE%B5%CE%B9%CF%81%CE%AF%CE%B4%CE%B9%CE%B1+%CE%A7%CF%81%CE%AE%CF%83%CE%B7%CF%82).**

**Οι αλλαγές θα εμφανιστούν μετά την οριστικοποίηση της αίτησής σας.**

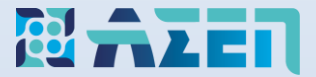

# **Επεξήγηση Συμβόλων Αίτησης**

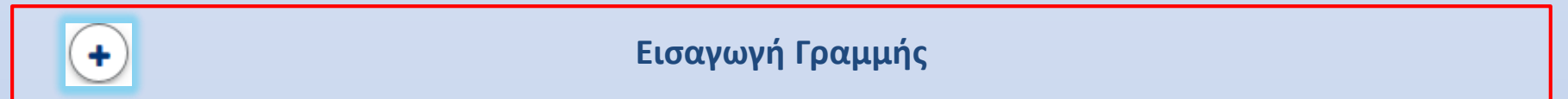

**Διαγραφή Γραμμής**

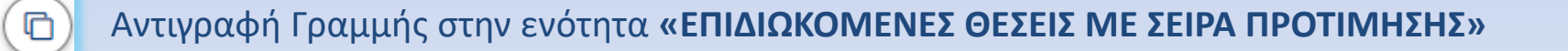

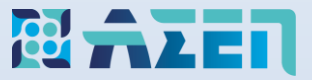

Τοποθετώντας το δείκτη του ποντικιού στους τίτλους (επικεφαλίδες) ή στο πεδίο που θέλετε να καταχωρίσετε, εμφανίζονται αναλυτικές πληροφορίες και βοήθειες για την ορθή καταχώριση (**[δείτε](https://www.asep.gr/guide/1GE_2GE_2023_FEK/show_help.gif) πώς**).

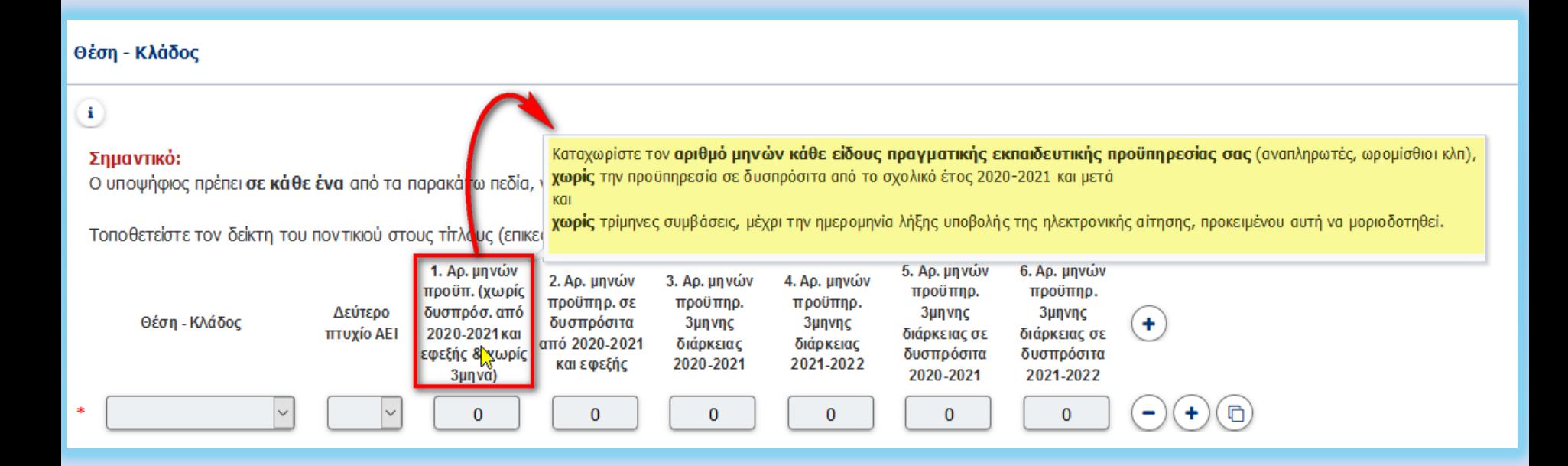

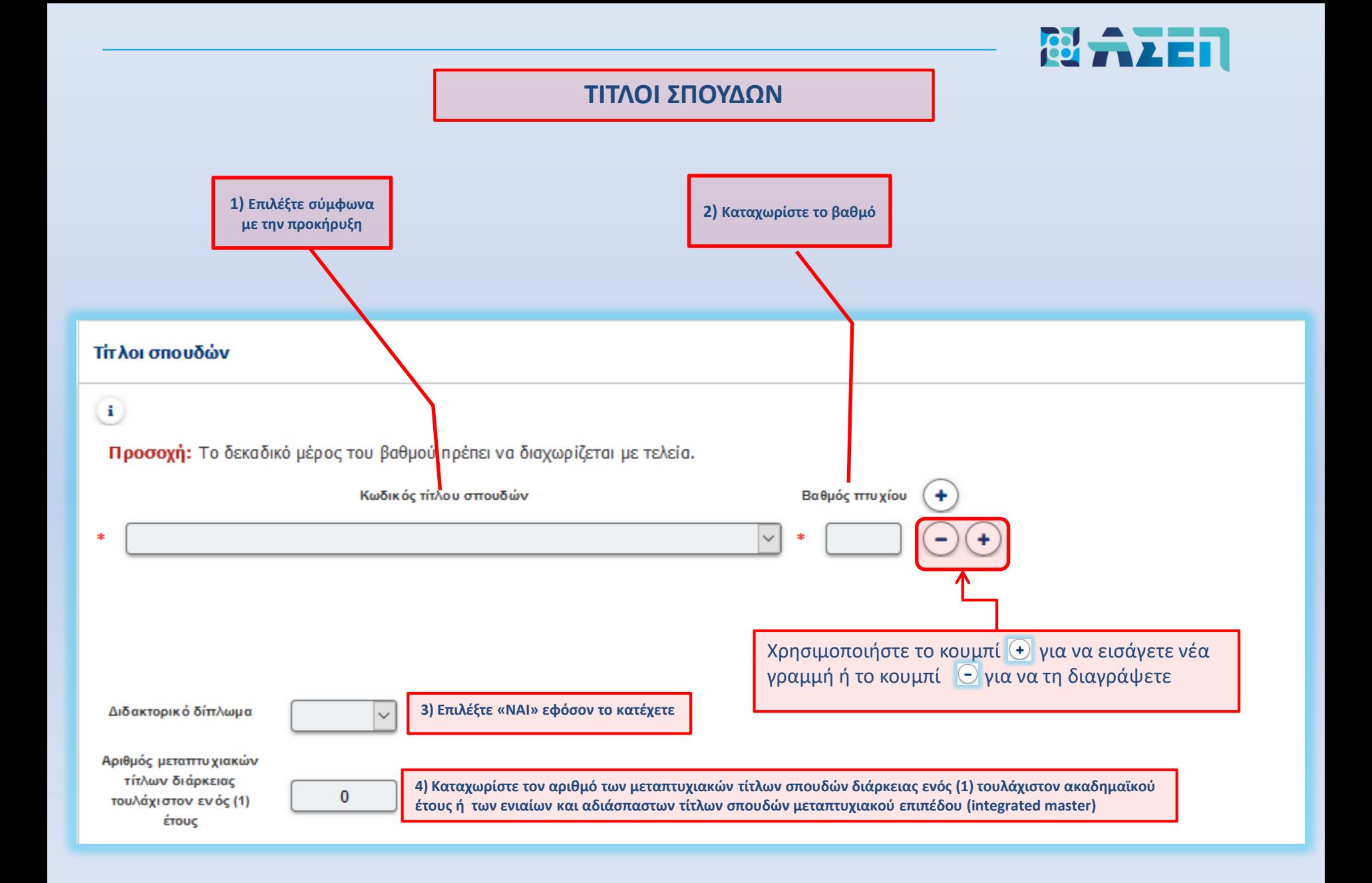

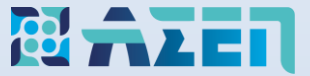

### **ΓΕΝΙΚΑ ΒΑΘΜΟΛΟΓΟΥΜΕΝΑ ΠΡΟΣΟΝΤΑ**

### Γενικά βαθμολογούμενα προσόντα

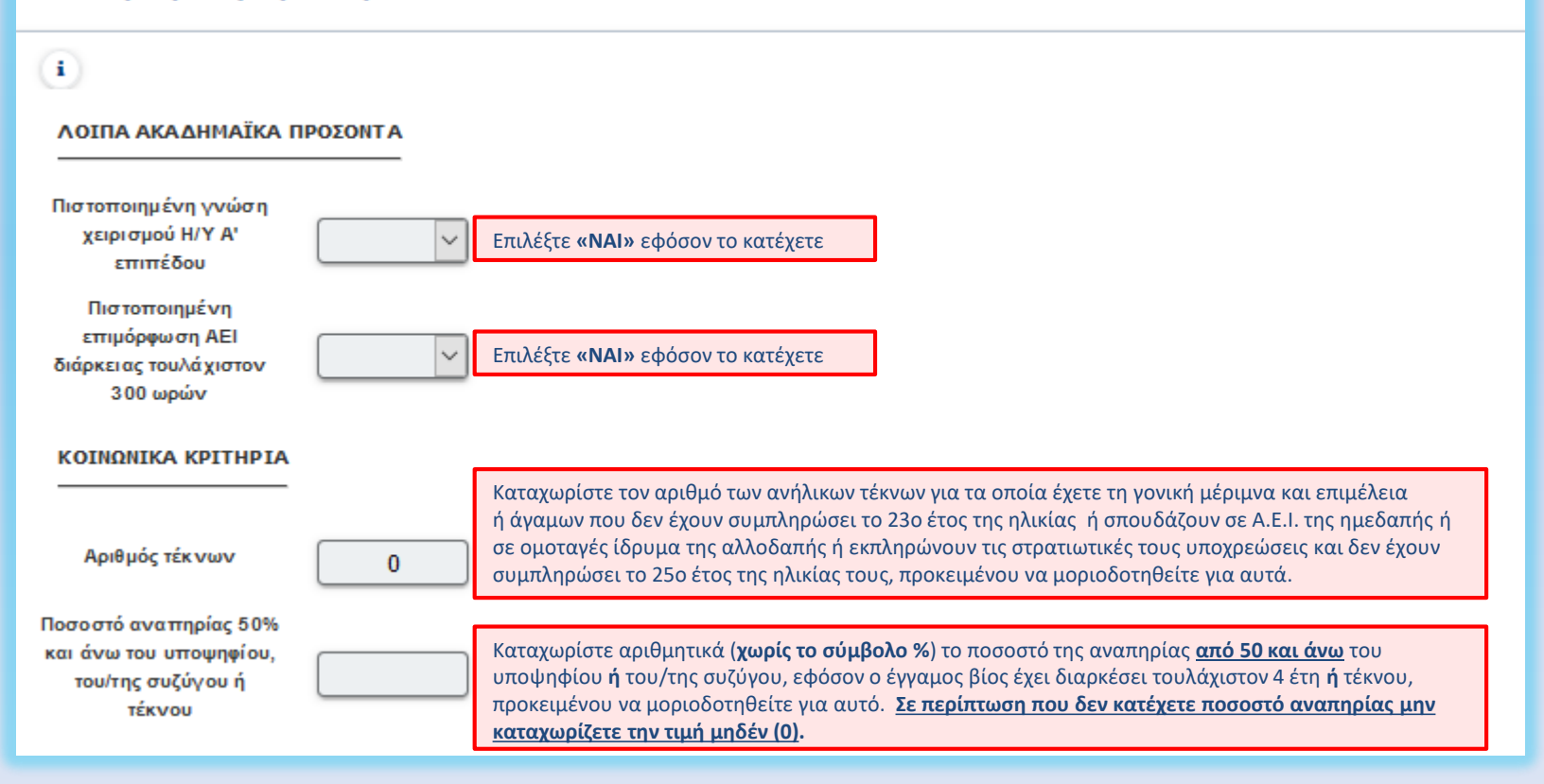

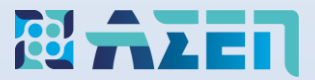

# **ΠΑΙΔΑΓΩΓΙΚΗ ΚΑΙ ΔΙΔΑΚΤΙΚΗ ΕΠΑΡΚΕΙΑ**

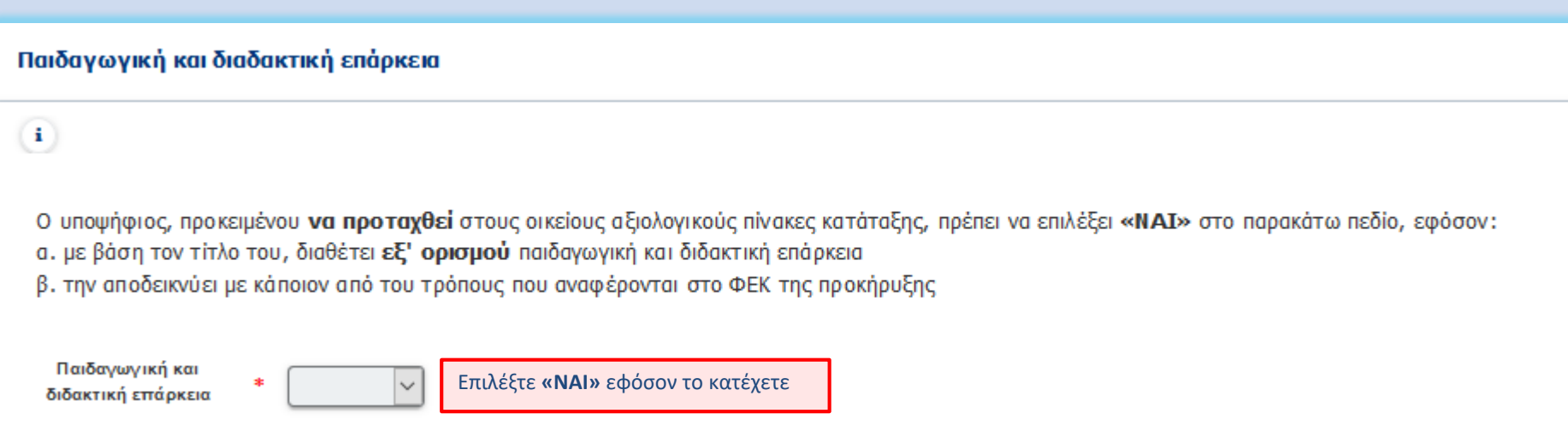

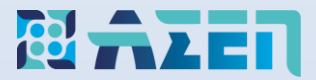

## **ΓΝΩΣΗ ΞΕΝΩΝ ΓΛΩΣΣΩΝ**

**Επιλέξτε το επίπεδο των ξένων γλωσσών που κατέχετε**

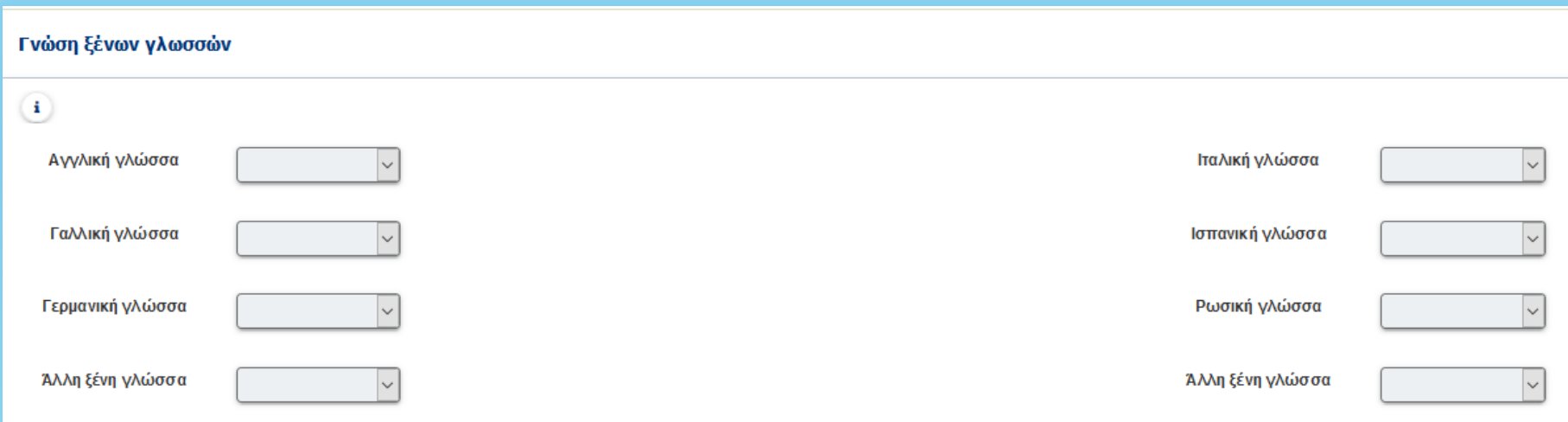

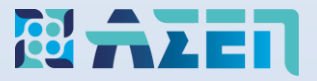

### **ΘΕΣΗ ΚΛΑΔΟΣ**

**Σημαντικό:** Καταχωρίστε **σε όλες τις θέσεις-κλάδους** τα κριτήρια βαθμολόγησης (δεύτερος πτυχίο ΑΕΙ, μήνες εμπειρίας) προκειμένου αυτά να μοριοδοτηθούν.

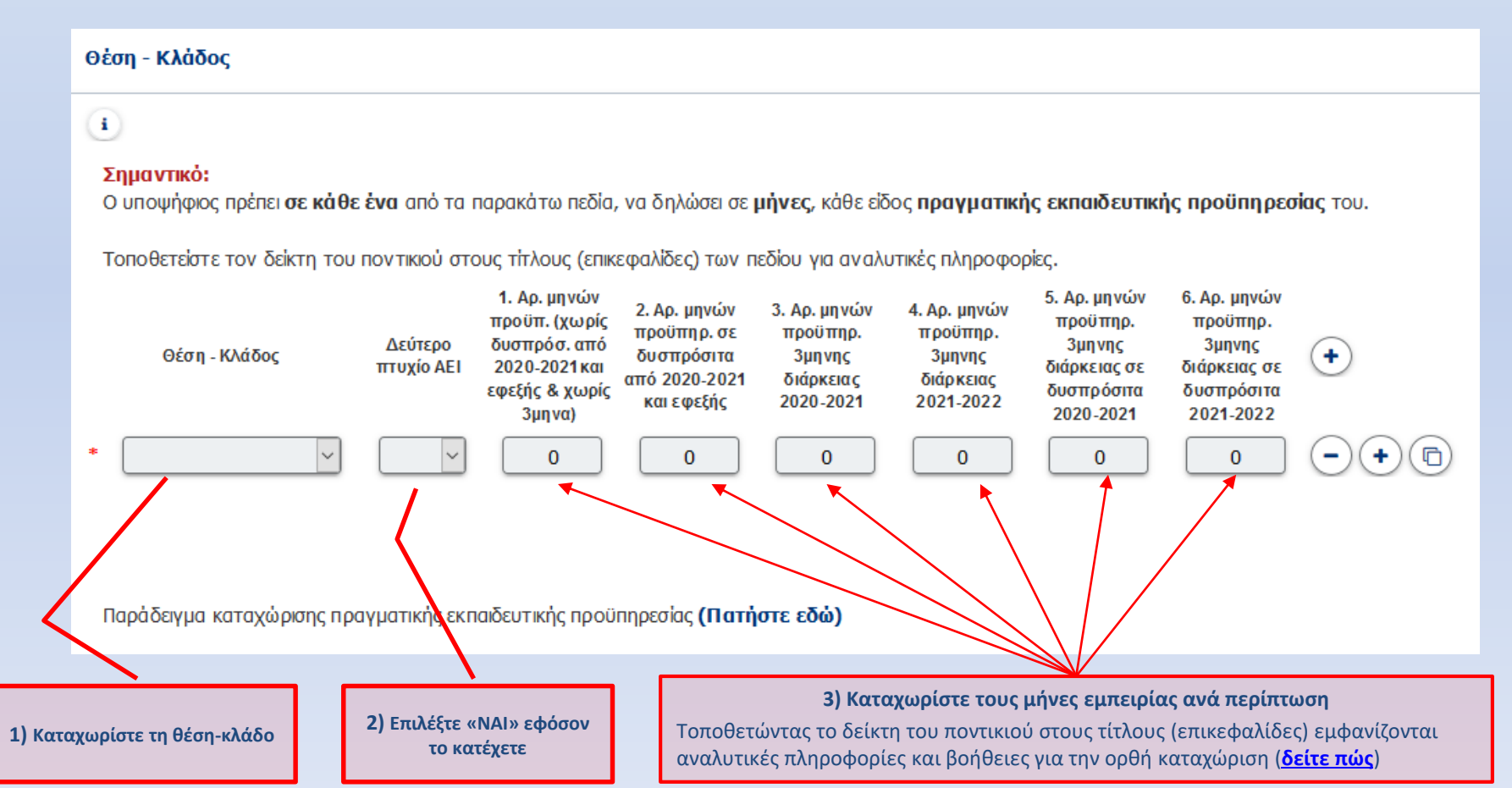

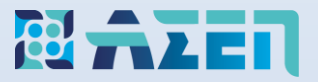

- **Σημαντικό:** Ο υποψήφιος πρέπει να εκδώσει **και να πληρώσει το αντίτιμο του ηλεκτρονικού παράβολου** ([Δείτε](https://www.asep.gr/guide/user_manual/e-paravolo_aitisi.pdf) πώς) **άμεσα και στη συνέχεια** να καταχωρίσει τον κωδικό του πληρωμένου παραβόλου στο αντίστοιχο πεδίο της ηλεκτρονικής αίτησης, διαφορετικά η αίτηση δεν οριστικοποιείται, παραμένει σε κατάσταση *«Νέα/Ανοιχτή»* **και δεν λαμβάνεται υπόψη**.
- 1. Έκδοση και άμεση πληρωμή παραβόλου των τριών (3) Ευρώ από την Γενική Γραμματεία Πληροφορικών Συστημάτων (<https://www.gsis.gr/e-paravolo>)
- 2. Καταχώριση των είκοσι (20) ψηφίων του πληρωμένου ηλεκτρονικού παραβόλου χωρίς κενά.

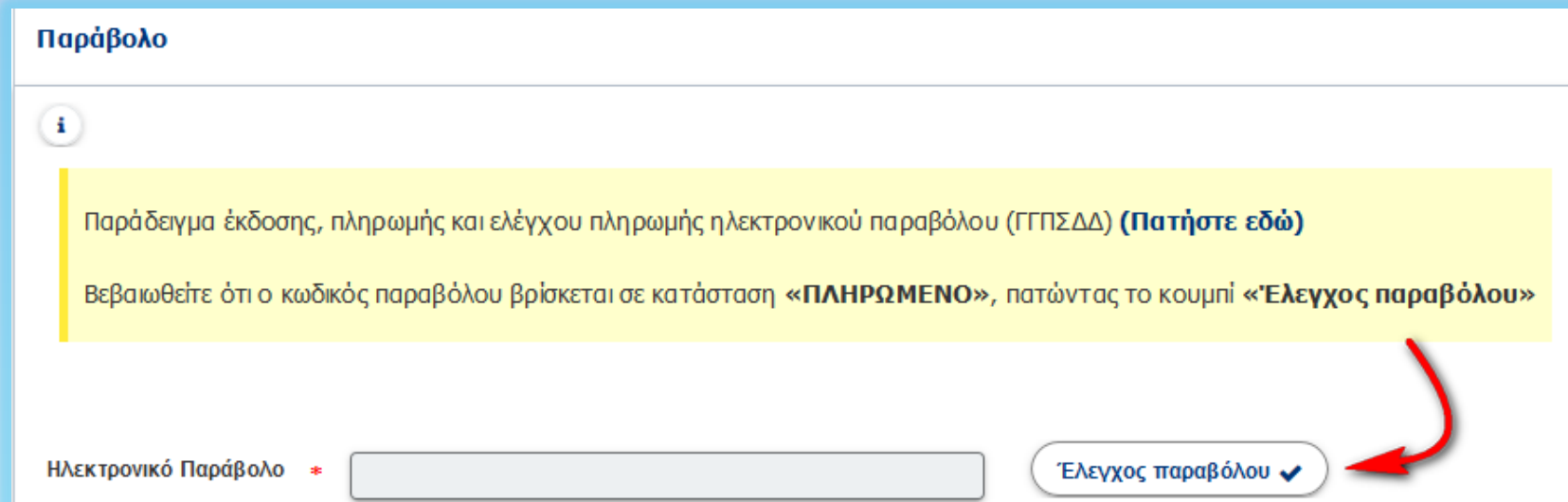

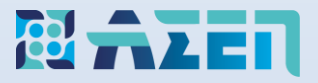

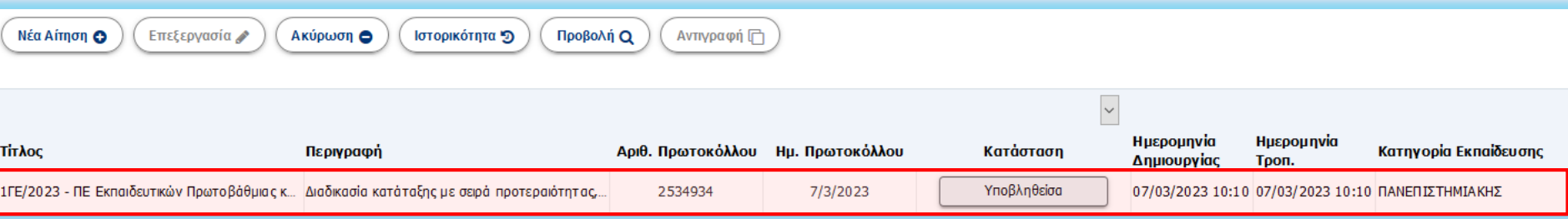

Πατήστε το κουμπί (Οριστικοποίηση ) που βρίσκεται στην κορυφή της αίτησης

Η κατάσταση της αίτησης έχει πλέον την τιμή *«Υποβληθείσα»*

Ένα μήνυμα ηλεκτρονικού ταχυδρομείου θα αποσταλεί στη διεύθυνση email που έχετε καταχωρίσει στα προσωπικά σας στοιχεία κατά την εγγραφή, το οποίο θα αναφέρει τον διαγωνισμό, τον αριθμό πρωτοκόλλου και την ημερομηνία οριστικοποίησης της αίτησής σας.

**Διόρθωση Αίτησης με Αντιγραφή περιεχομένου**

**(Δεν απαιτείται νέος κωδικός παραβόλου εφόσον πρόκειται για την ίδια προκήρυξη)** 

- 1) Πατήστε αριστερό κλικ πάνω στην αίτηση
- 2) Πατήστε το κουμπί **Ακύρωση**
- 3) Πατήστε το κουμπί **Αντιγραφή**

**Διόρθωση Αίτησης χωρίς Αντιγραφή περιεχομένου**

**(Δεν απαιτείται νέος κωδικός παραβόλου εφόσον πρόκειται για την ίδια προκήρυξη)**

- 1) Πατήστε αριστερό κλικ πάνω στην αίτηση
- 2) Πατήστε το κουμπί **Ακύρωση**
- 3) Πατήστε το κουμπί **Νέα Αίτηση**